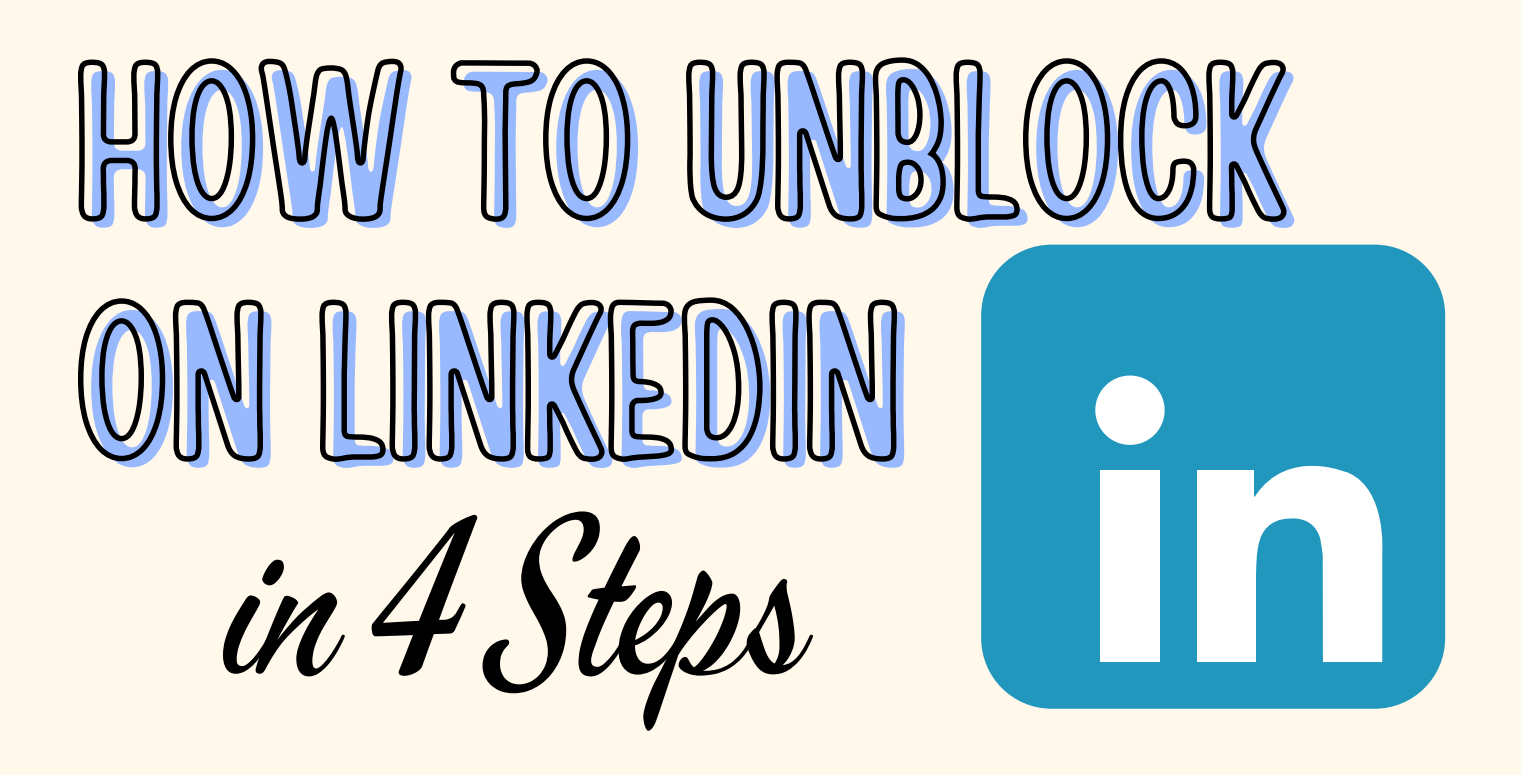

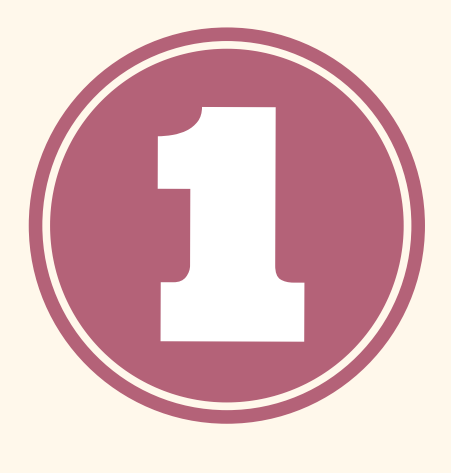

Click on your profile picture and then hit "Settings & Privacy. PRIVACY

Click on "Visibility of your LinkedIn activity " and then select "Blocking." TAB

On "Settings & Privacy " and go to the "Visibility " section.

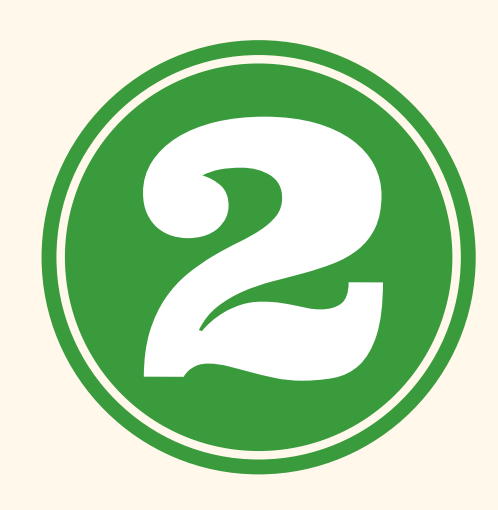

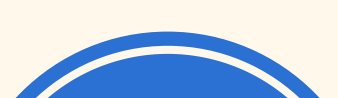

## Find a name from the list and click 'unblock' next to it. IDENTIFY AND UNBLOCK THE BLOCKED PERSON

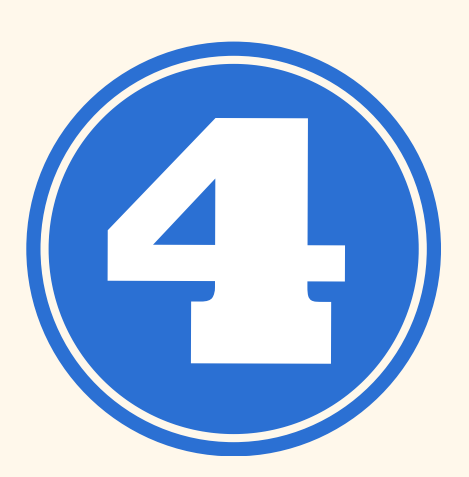

## **[LINKDMENDER.COM](https://www.linkdmender.com/how-to-unblock-on-linkedin-unblocking-someone-on-linkedin/)**

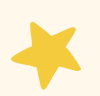

## GET TO YOUR SETTINGS &

## NAVIGATE TO 'VISIBILITY'

FIND THE BLOCKING

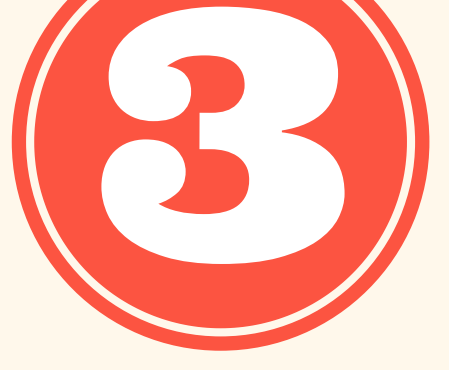